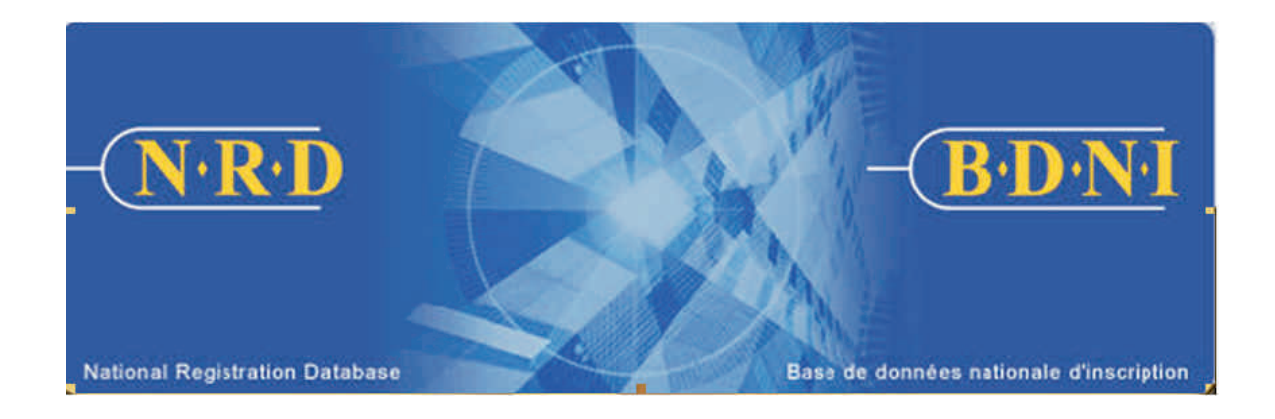

# **BASE DE DONNÉES NATIONALE D'INSCRIPTION (BDNIMC) :**

## **COMMENT PRÉSENTER UNE DEMANDE DE DISPENSE**

**Juillet 2011**

### **COMMENT PRÉSENTER UNE DEMANDE DE DISPENSE**

#### **(Présentation de renseignements à la BDNI : « Demande de dispense ».)**

#### **Quand utiliser ce type de demande?**

Utiliser ce type de demande pour demander une dispense d'une obligation de compétence au nom d'une personne physique qui est ou qui sera associée à votre société.

Si cette demande d'exemption est en lien avec une demande soumise en vertu du régime de Passeport ou du régime double, veuillez la transmettre à votre régulateur principal.

[**REMARQUE** – Sur approbation de cette demande, la section Compétences du dossier permanent de la personne physique est mise à jour automatiquement.]

#### **Qui peut remplir cette demande?**

Cette demande peut être remplie par tous les représentants autorisés d'une société qui est inscrite dans plusieurs territoires de compétence.

#### **Quelle est la marche à suivre pour remplir cette demande?**

1. Dans la barre de navigation principale, sélectionnez l'onglet « **Demande personne physique** ». Cliquez ensuite sur **Modification** parmi la liste des types de demandes de personnes physiques, puis sur **Demande de dispense** parmi la liste des types de modification (voir ci-dessous).

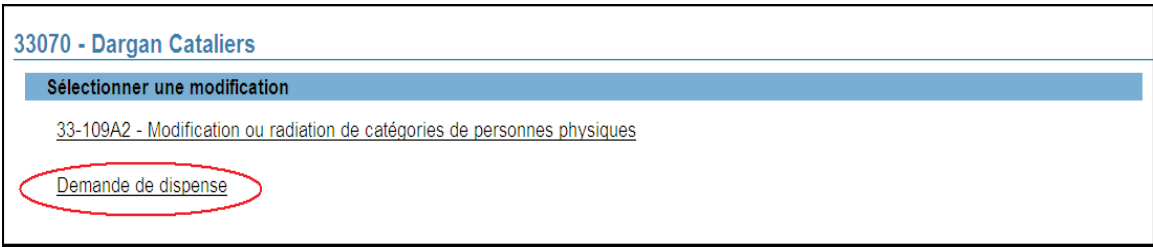

2. Le système affiche un écran de recherche. Dans le champ prévu à cet effet, saisissez le numéro BDNI de la personne physique faisant l'objet de la demande et cliquez sur **Continuer** (voir ci-dessous).

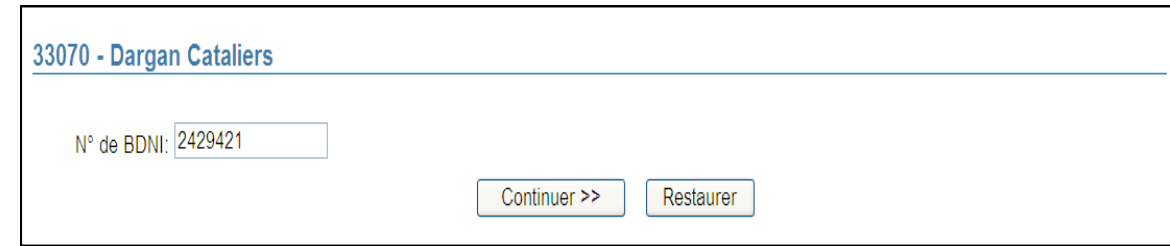

3. Le système extrait le dossier correspondant au numéro BDNI saisi. La liste des territoires de compétence dans lesquels la personne physique est inscrite ou demande à s'inscrire s'affichera. Pour poursuivre, cliquez sur le territoire principal (établi en fonction du territoire de compétence dans lequel se trouve l'établissement d'emploi de la personne physique).

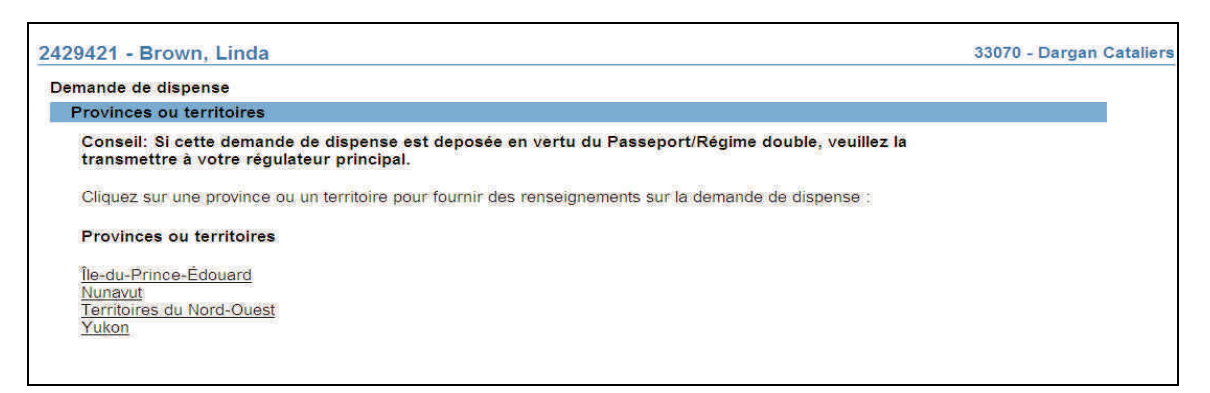

4. Le système affiche une page de renseignements sur la dispense. Afin de demander une dispense, la personne physique doit indiquer le cours, l'examen (dans la liste déroulante) ou l'obligation d'expérience pour lequel elle demande une dispense. Pour sélectionner plus d'un cours ou d'un examen dans la liste, maintenez enfoncé le bouton « Contrôle » de votre clavier et sélectionnez les items en cliquant avec la souris.

Si le cours, l'examen ou l'obligation d'expérience n'apparaît pas dans la liste, sélectionnez **Autre** et précisez l'obligation ou le cours en question dans le champ prévu à cette fin. Indiquez dans le champ suivant les raisons de votre demande de dispense et cliquez sur **Sauvegarder et continuer** (voir ci-dessous).

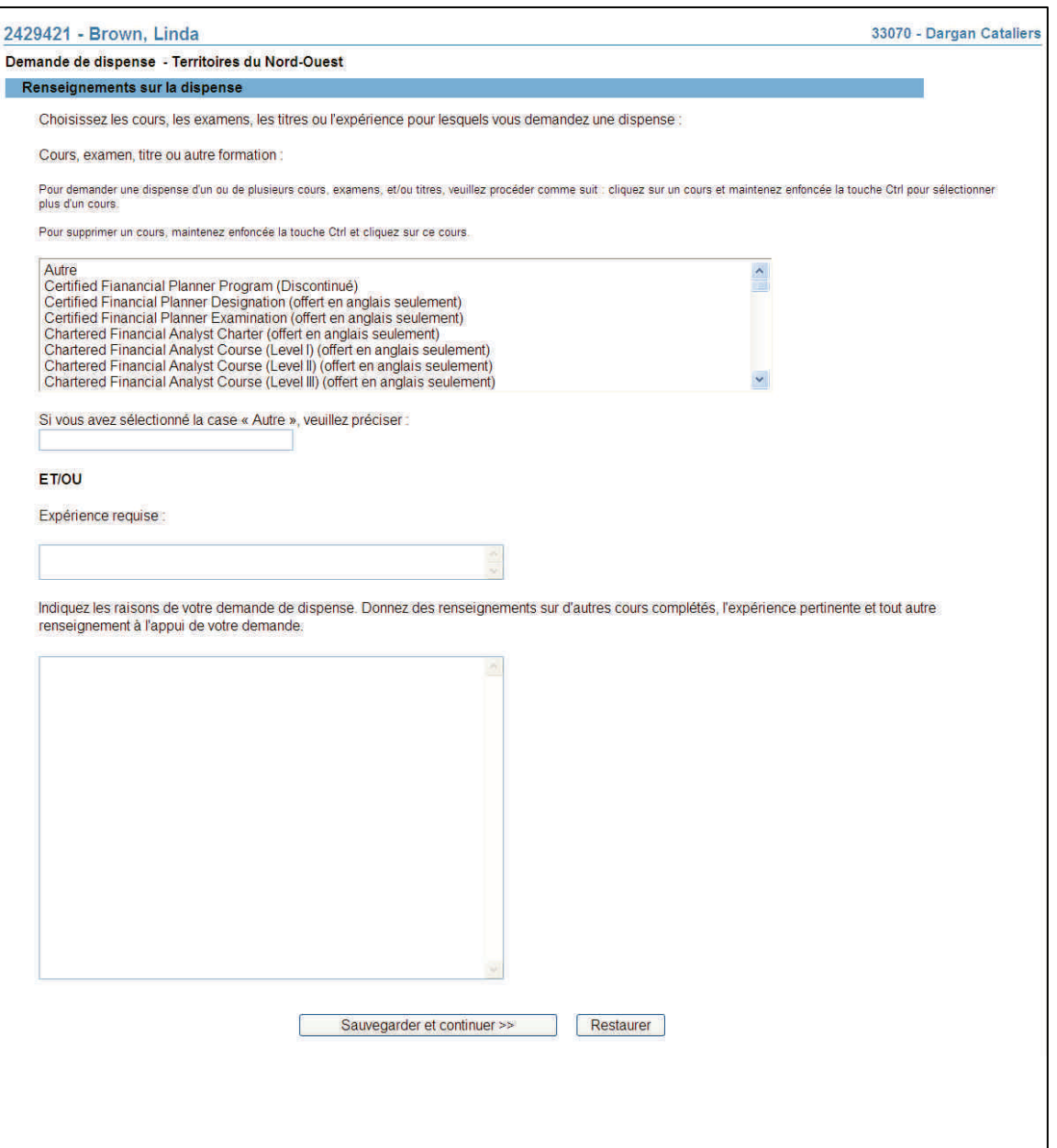

5. Une fois terminé, cliquez sur le bouton **Continuer** ou sur **Remplir demande** dans le navigateur local. Le système vérifie si vous avez saisi tous les renseignements requis et vous guide tout au long du processus **Remplir la demande**. S'il y a lieu, le système débitera les frais applicables du compte BDNI de votre firme.

#### 6. **Remplir la demande**

#### **a) Vérification de la demande**

Le système valide votre demande et s'assure qu'elle est complète dès que vous cliquez :

- ou bien sur le bouton **Remplir demande** du navigateur local;
- ou bien sur **Continuer** à la dernière page de la demande et lancez le processus **Remplir la demande**.

Si votre demande est complète, le système affiche un message de confirmation indiquant que la demande est prête à être envoyée aux organismes de réglementation. Si votre demande est incomplète, le système affiche un message en rouge vous précisant de quelle(s) rubrique(s) il s'agit. Vous pouvez accéder directement à la rubrique à l'aide du navigateur local.

#### **b) Demande liée à une insuffisance**

Si la demande vous a été retournée pour motif d'insuffisance, répondez « Oui » et saisissez le numéro de demande pertinent; *autrement, des frais seront facturés en double et ne seront pas remboursables*.

Aucuns frais ne sont exigibles pour les demandes se rapportant à des demandes antérieures. Cliquez sur **Continuer** après avoir répondu « Oui » ou « Non », selon le cas. Le système établira les frais à payer aux organismes de réglementation.

#### **c) Résumé des frais**

Le système affiche des renseignements sur les frais à payer à l'organisme de réglementation de chaque territoire de compétence dans lequel vous présentez la demande ainsi que sur le compte BDNI de votre société. Des frais d'usager BDNI peuvent également être exigés pour certaines demandes.

Pour imprimer le résumé des frais, cliquez **Page à imprimer** puis imprimez-la au moyen de la fonction d'impression de votre navigateur Internet. Cliquez sur **Continuer**, puis sur **Accuser réception** pour confirmer que vous acceptez les frais énumérés.

#### **d) Page d'attestation**

Le système affiche un écran dressant la liste des territoires de compétence et des organismes de réglementation à qui la demande sera envoyée. L'écran comporte également des énoncés que vous devez attester.

Une fois terminé, cochez la case des attestations et cliquez sur **Envoyer aux organismes de réglementation**. Le système envoie la demande et affiche votre **Menu des tâches**. Vous pouvez examiner la demande en cliquant sur l'onglet **Envois aux organismes de réglementation** du navigateur principal.

#### 7. **Demande retournée à la société**

Un organisme de réglementation peut vous retourner une demande pour motif d'insuffisance. Il est à noter ce qui suit :

- a) Le système attribuera un nouveau numéro de demande, et la demande retournée sera ajoutée à la liste des dossiers en cours du représentant autorisé de la société. Votre liste de dossiers en cours indiquera que la demande a été retournée par l'organisme de réglementation.
- b) Seule l'autorité principale peut retourner une demande.
- c) À l'ouverture de la demande, les éléments à corriger sont clairement indiqués. Cette page, qui est en mode lecture seulement, présente des observations sur les éléments à corriger.

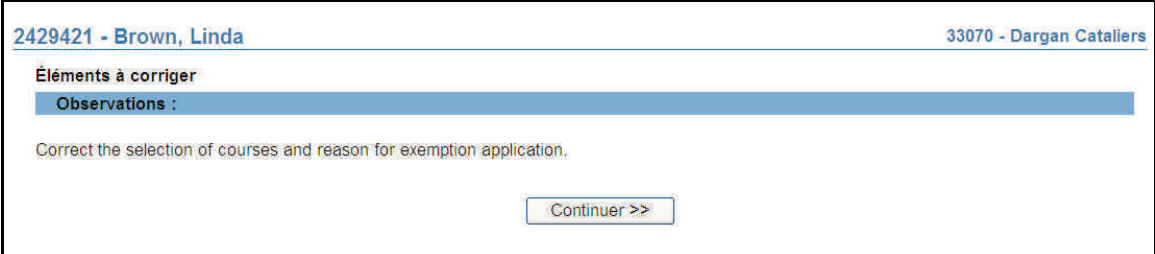

En cliquant sur **Continuer**, le représentant autorisé de la société peut directement aller à la page pertinente et visualiser les éléments nécessitant des corrections.

Le représentant autorisé de la société doit apporter toutes les corrections demandées avant de pouvoir lancer le processus Remplir la demande, comme il l'a fait pour la demande initiale.

LA BDNI fait automatiquement le lien entre la présente demande et les frais payés et la demande précédemment soumise.

#### 8. **Demandes d'exemptions multiples**

Le RAS peut compléter et transmettre plus d'une demande d'exemption pour un même individu, pour différents examens, cours ou obligations de compétences. Le processus à suivre est le même que pour la transmission d'une seule demande d'exemption.

À noter : Des frais supplémentaires peuvent s'appliquer pour toute demande additionnelle transmise au régulateur.